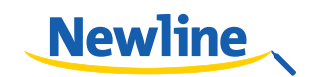

# インタラクティブタッチスクリーン UBシリーズ MirrorOp機能 使用方法説明書

本書は Newline-Interactive 製インタラクティブタッチスクリーンUBシリーズの MirrorOp 機能に 関する使用方法の説明書です。

## 【各端末専用ソフトウェアに関して】

「MirrorOp Receiver」はタッチスクリーンUBシリーズの Android システムに内蔵されたソフト ウェアです。「MirrorOp」を使用するとワイヤレスに Windows や Mac、Android 端末、iOS 端末 の画面をワイヤレスで IB シリーズに投影することができます。下記をご参照の上、ご使用する前 に、画面を投影したい機器にソフトウェアをインストールしてください。

- Windows パソコン: 本体に貼られているステッカーの QR コードをスキャンするか、下記のリ ンクにアクセスして、専用ソフトウェア「Windows Sender」をダウンロードしてください。  $\triangleright$ リンク先: http://www.mirrorop.com/product\_Windows\_Sender.html
- MAC:本体に貼られているステッカーの QR コードをスキャンするか、下記のリンクにアクセ スして、専用ソフトウェア「MAC Sender」をダウンロードしてください。 リンク先: http://www.mirrorop.com/product Mac Sender.html  $\blacktriangleright$
- Android 端末:本体に貼られているステッカーの QR コードをスキャンするか、Google Play
- にて「MirrorOp Presenter」を検索して、専用アプリ「MirrorOp Presenter」をダウンロー ドしてください。
- iOS 端末:本体に貼られているステッカーの QR コードをスキャンするか、App Store にて 「MirrorOp Presenter」を検索して、専用アプリ「MirrorOp Presenter」をダウンロードし てください。

# 【ネットワークの設定】

- 1. 投影先のタッチスクリーン UBシリーズと画面を投影したいデバイスを同じネットワークに 接続してください。
- 2. 同じゲートウェイに送信側と受信側が設定されているかを確認するためには、設定メニューから ネットワークへの接続状態を確認してください。

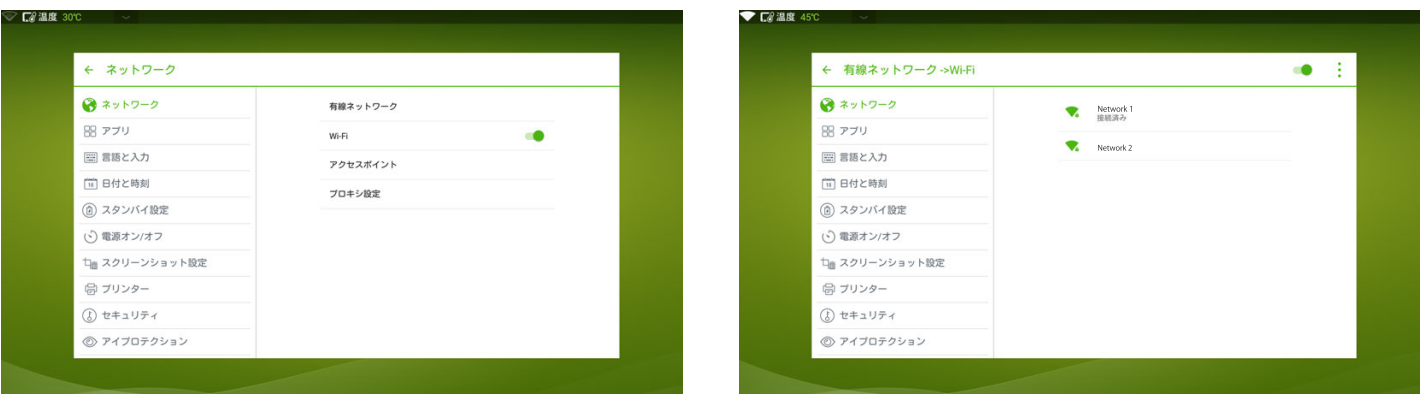

# 【MirrorOp Sender(Windows および MAC)の使用方法】

1. タッチスクリーンUBシリーズの画面を入力ソース選択画面に切り替えます。

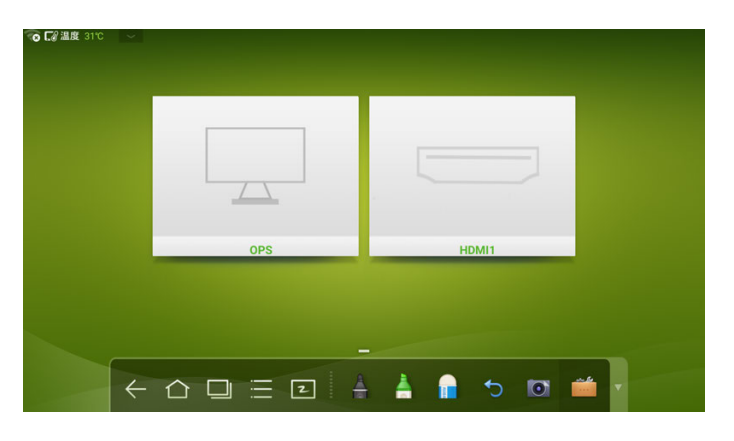

- WindowsパソコンまたはMACにMirrorOp Senderをインストールし、立ち上げます。 2.
- 3. MirrorOp Senderが同じネットワークに接続されている利用可能な投影先を検索します。
- 4. 「HHTSource」を選択し、 <sup>接続</sup> をクリックします。
- □NNOTE もし、リストに現れない場合、 をクリックしてリストの更新を行ってください。

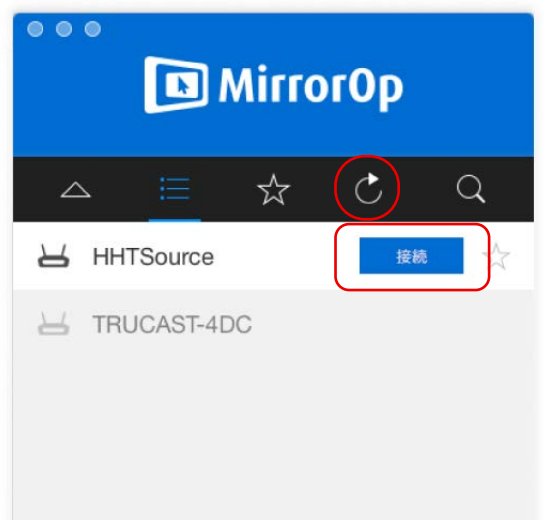

5. 端末とUBシリーズが正しく接続された場合、入力ソース選択画面に「MirrorOp」が表示 されます。

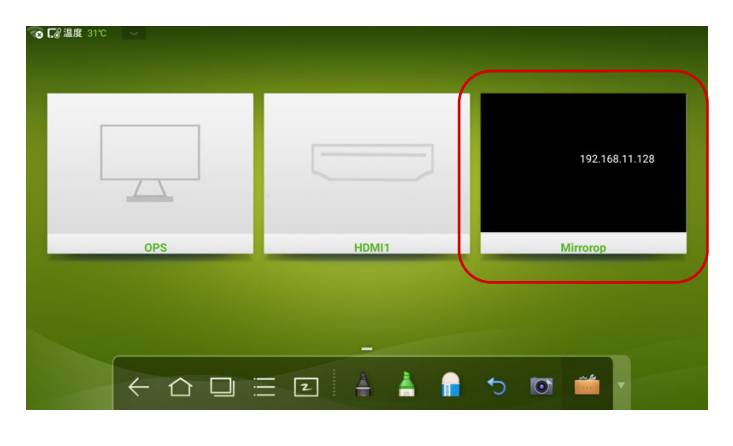

6. を押して投影を開始します。

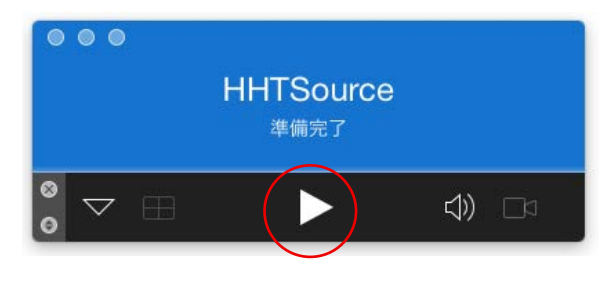

7. タッチスクリーンUBシリーズの入力ソース選択画面で「MirrorOp」をクリックして、 全画面表示を行います。

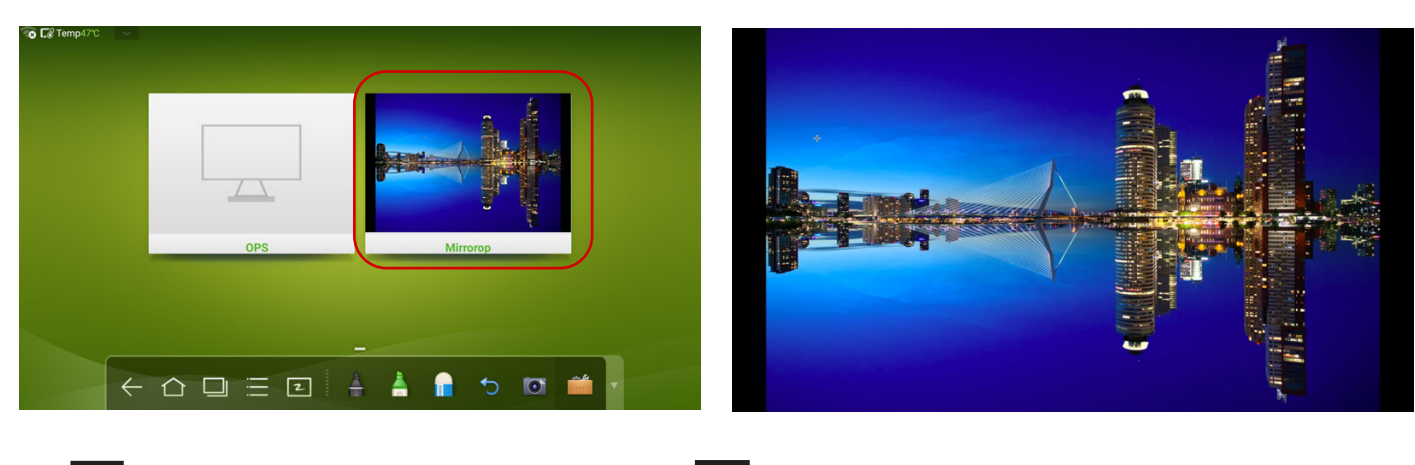

8. ■ を押すと、投影画面を一時停止します。■ を押すと投影を終了します。

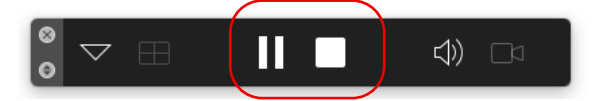

## 【MirrorOp Presenter (Android/iOS端末)の使用方法

1. タッチスクリーンUBシリーズの画面を入力ソース選択画面に切り替えます。

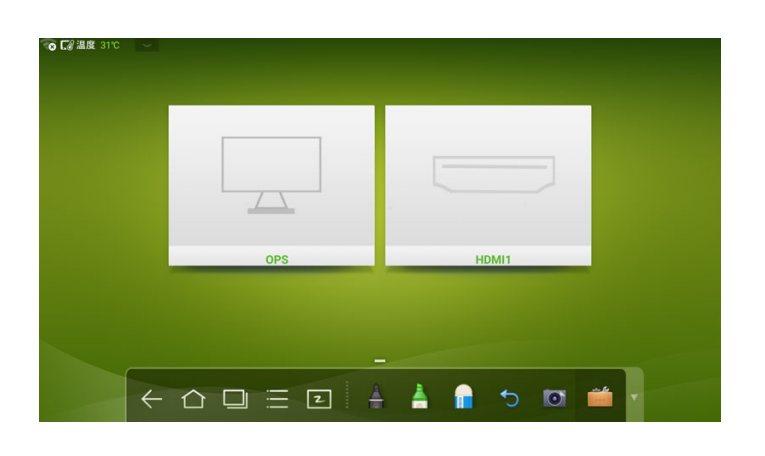

- 2. 投影したいAndroid/iOS端末にMirrorOp Presenterをインストールし、立ち上げます。
- 3. 投影したいコンテンツを選択します。
- □NNOTE 初期設定では、ドキュメント、写真、(リアルタイム)カメラからコンテンツを選択 することができます。 + アイコンを押すと、ブラウザーやビデオなど、その他の コンテンツを追加することができます。

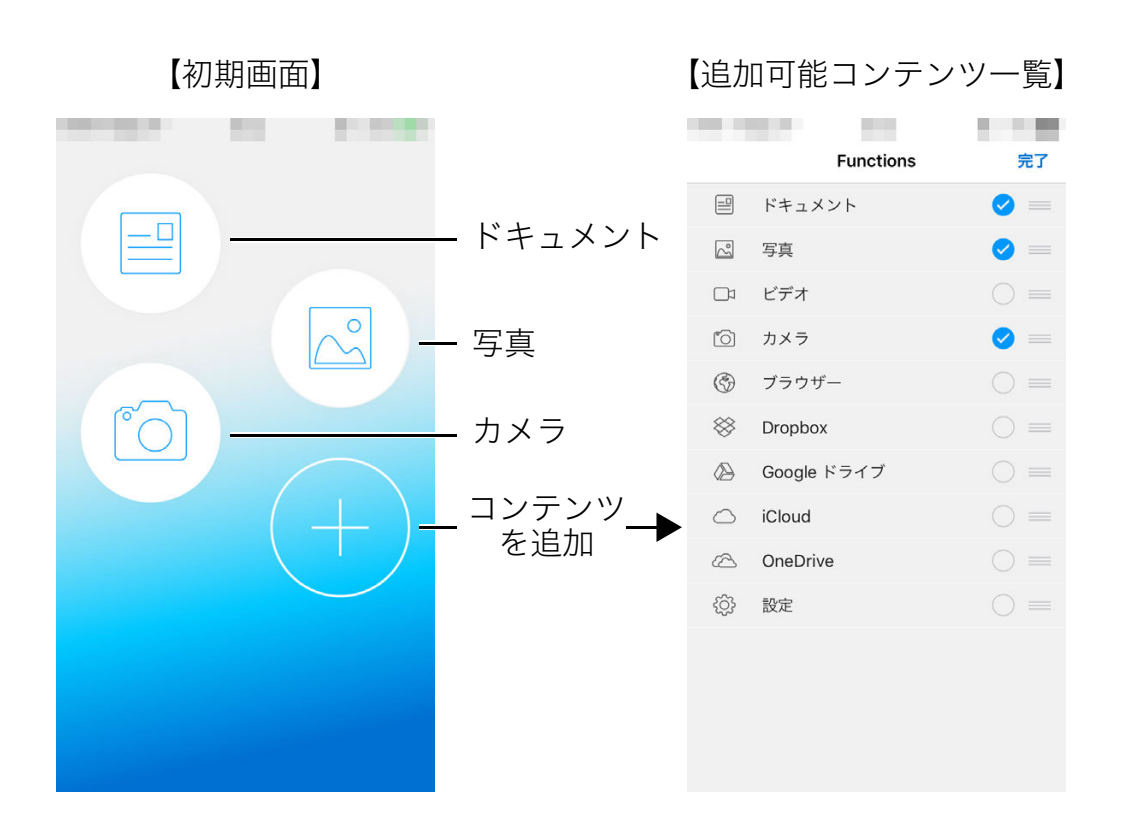

4. 投影したいコンテンツを選択後に、端末画面下の ▶ をクリックすると、同じ ネットワークに接続されている利用可能な投影先が表示されます。

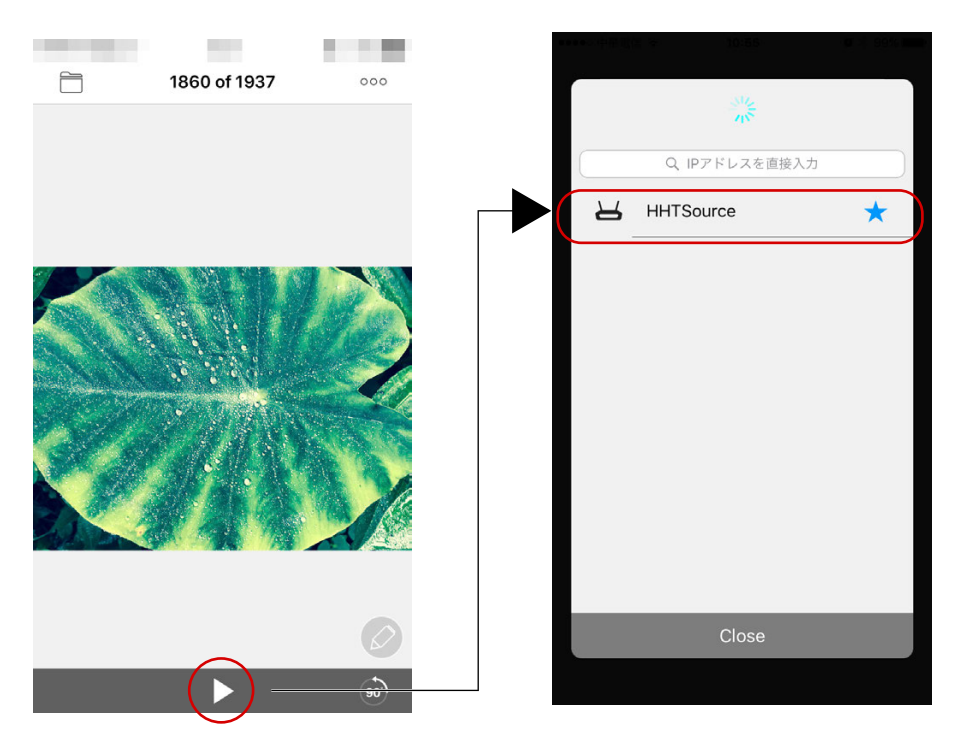

- □NNOTE もし、リストに投影先が現れない場合、端末画面上のアドレスバーにIPアドレスを 直接入力してください。
- 5. 投影をやめるには画面下のを■■クリックします。
- 6. 同じ種類のコンテンツに投影内容を変更する場合、画面左上の □ アイコンをクリック し、サムネイルから選択します。

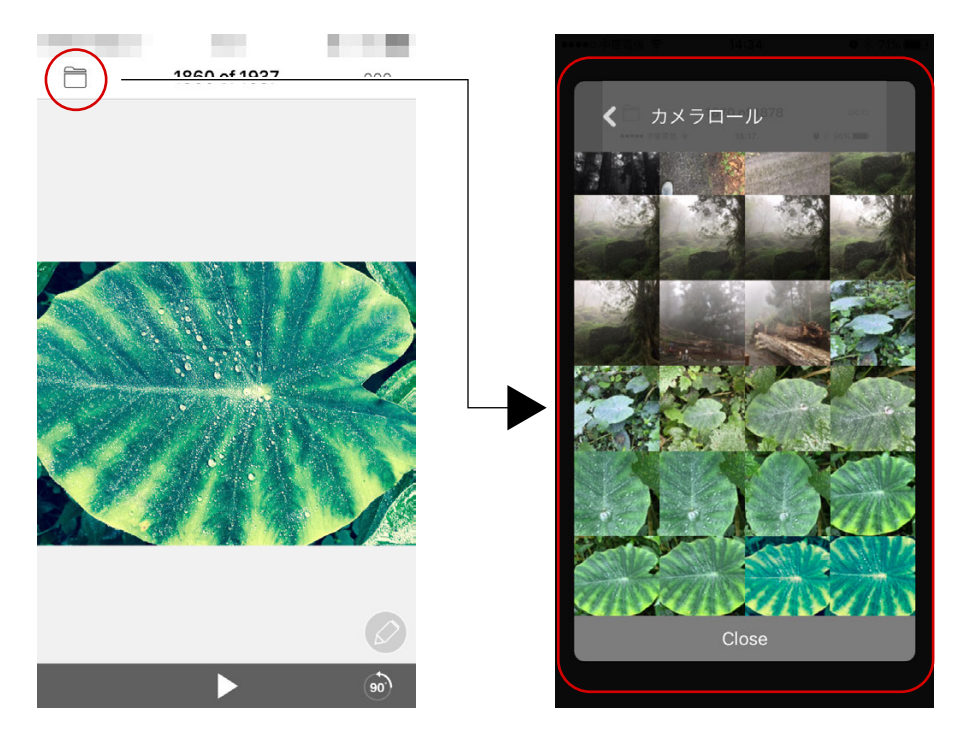

Copyright © Newline Interactive. All Rights Reserved.

7. 異なる種類のコンテンツに投影内容を変更したい場合、画面右上の °°° をクリックします。

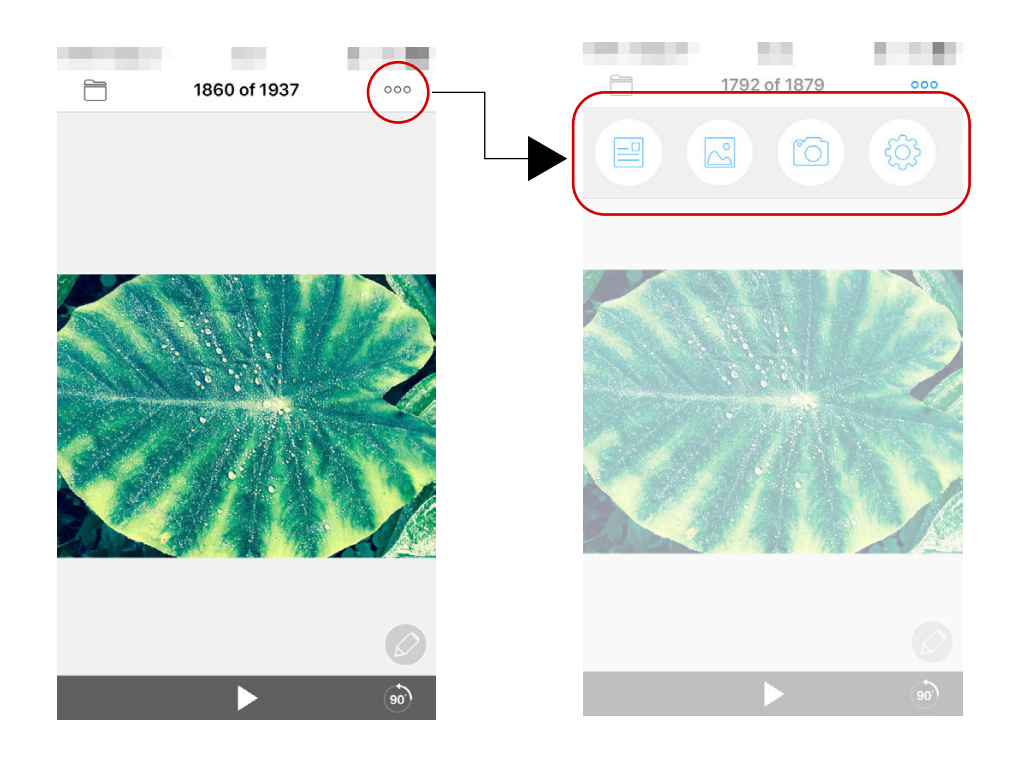

8. 画面を回転させたい時には、画面右下の 8) をクリックします。

## 【MirrorOp Presenter (Android/iOS端末)の手書きツール使用方法】

ツールを使用して、端末上で書いたコメントなどを投影している画面にも反映させることが できます。

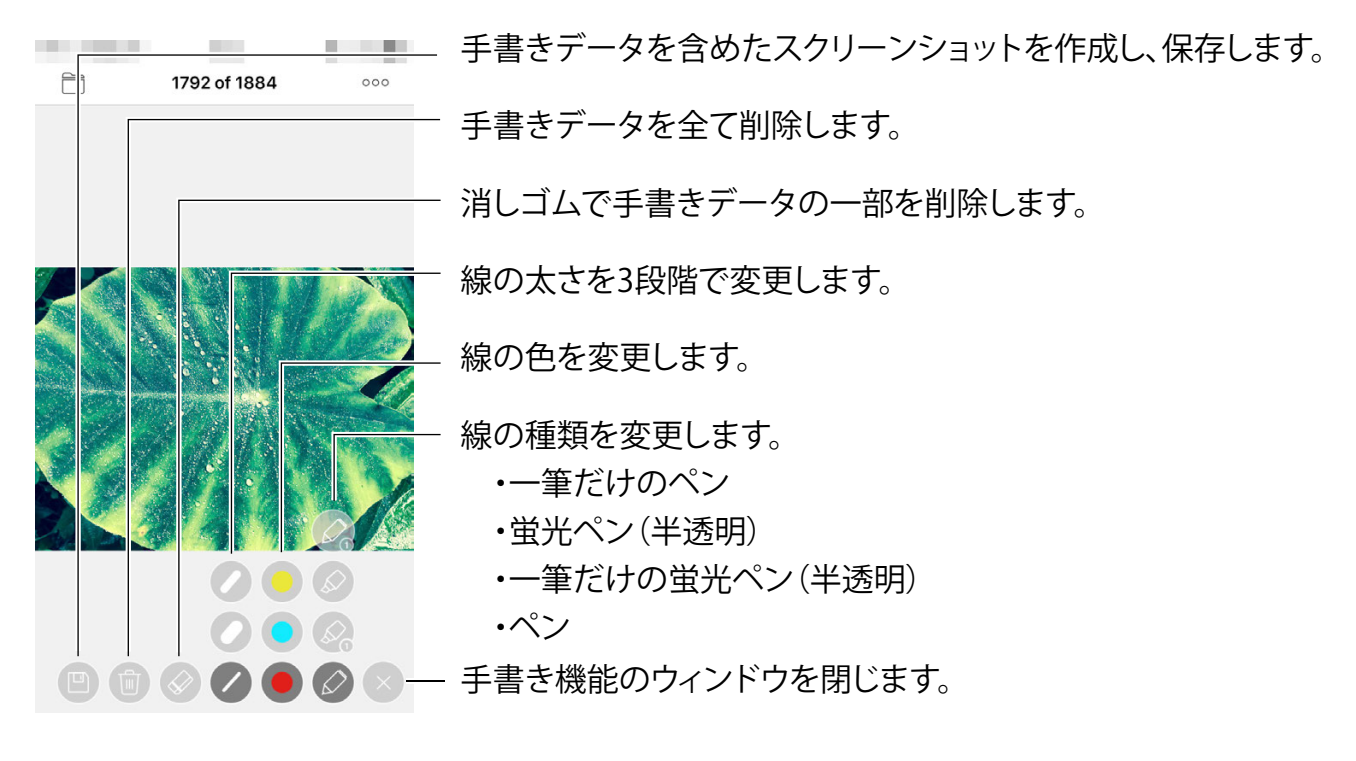

# 【iOS端末でのMirrorOp Presenterへのドキュメントコンテンツの追加方法】

- 1. 投影したいドキュメントコンテンツをメールなどで、iOS端末に送信します。
- 2. コンテンツを開きます。
- 3. 画面右上にある └┘ アイコンをクリックします。
- 4. 選択肢から、MirrorOpにコピーを選択すると、投影可能なコンテンツとして保存する事ができ ます。

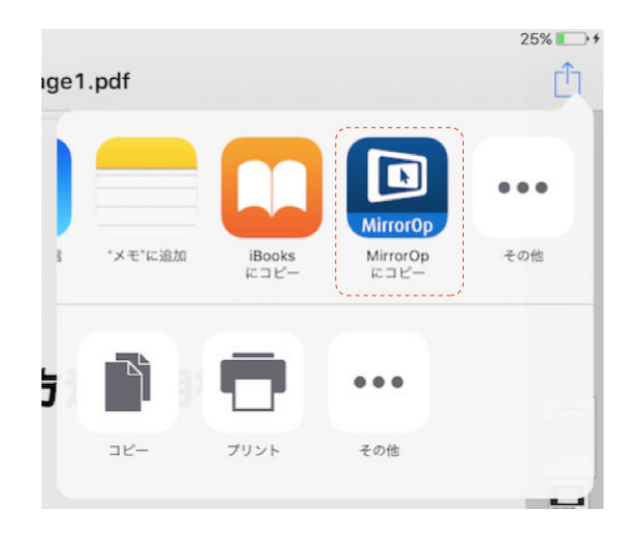

# 【対応OS】

- Windows:Vista/7/8/10 (Windows RT は非対応)
- MAC:MAC OS 10.5 以降
- Android:Android 4.0 以降
- iOS:iOS 7.0 以降

## 【動作環境(Windows および MAC)】

- CPU: Intel i5 以上
- グラフィックカード: 512MB 以上の VRAM を搭載した Intel、nVIDIA、ATI 製グラフィック カード